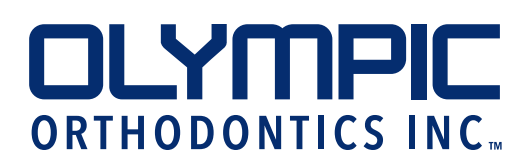

## **SUBMITTING AN RX ONLINE**

- 1. Open your internet browser and go to https://myaccount. olyortholab.com/login.aspx
- 2. Enter username and password in the spaces provided.<br>(Register if first time **Olympic Orthodontics, Inc. S** Taylo *user)*  п LOGIN STAFF ACCESS
- 3. Select "Submit RX" from the Cases drop down menu.

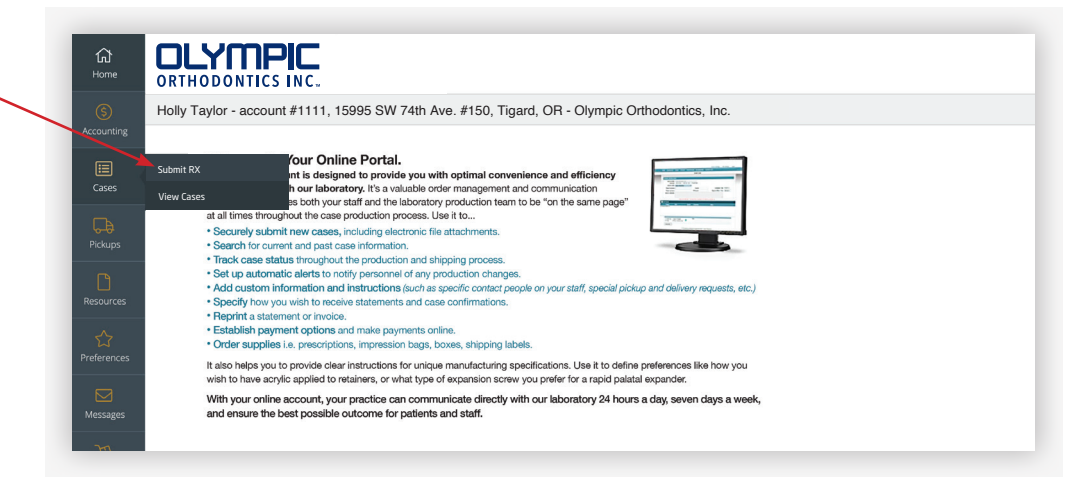

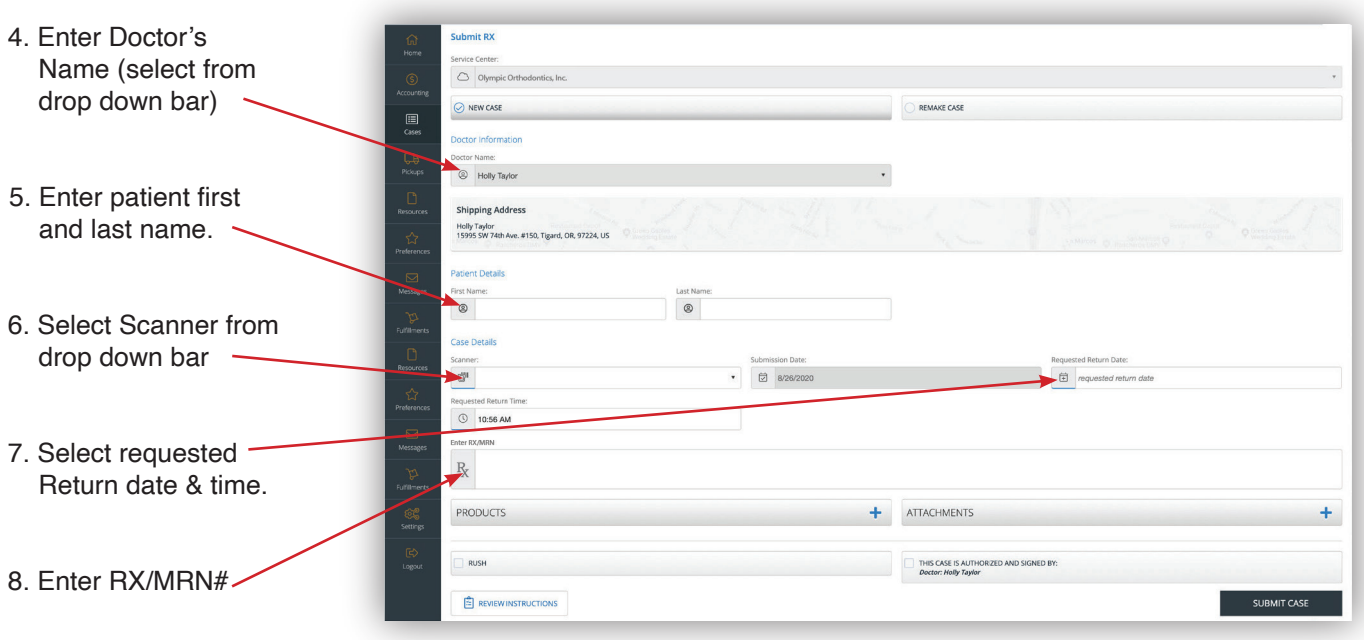

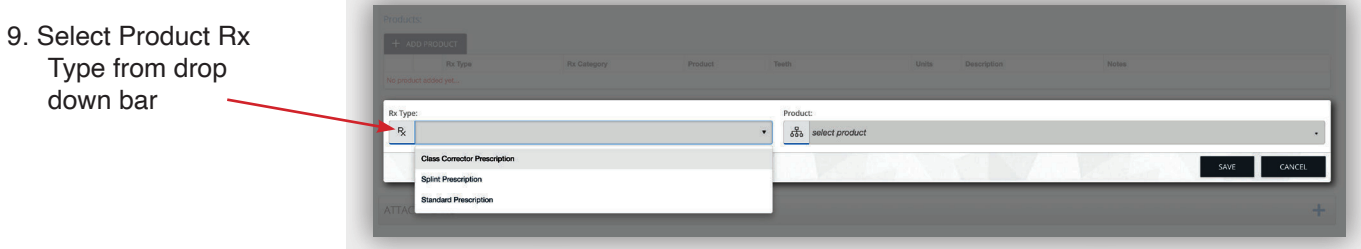

## 10. Select Product from

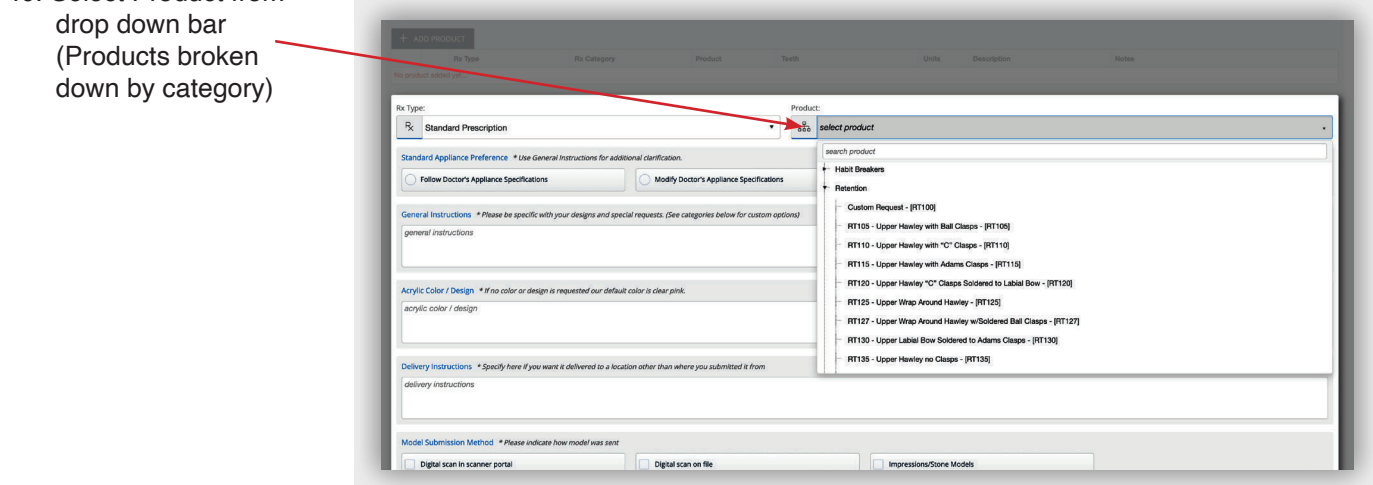

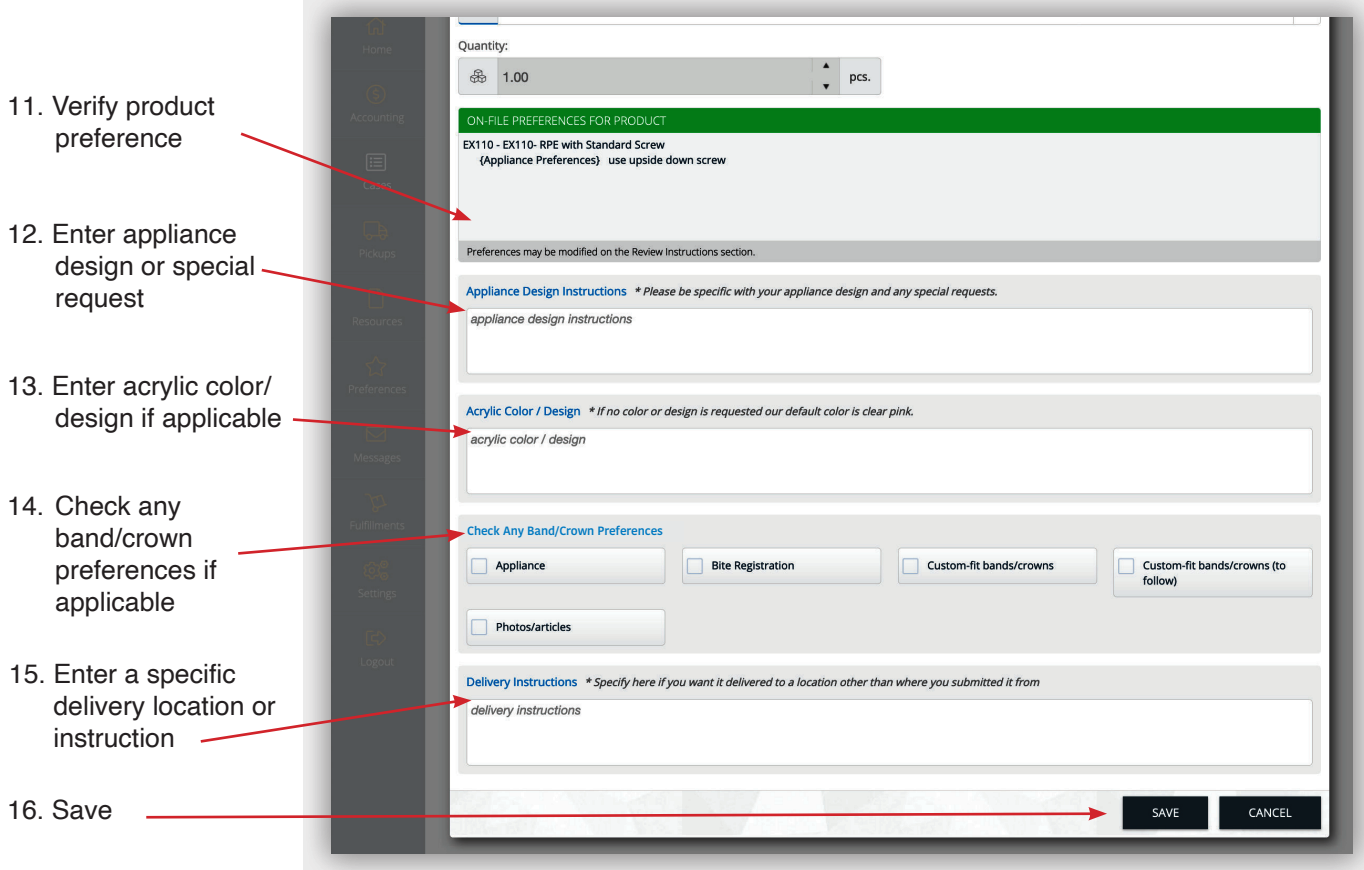

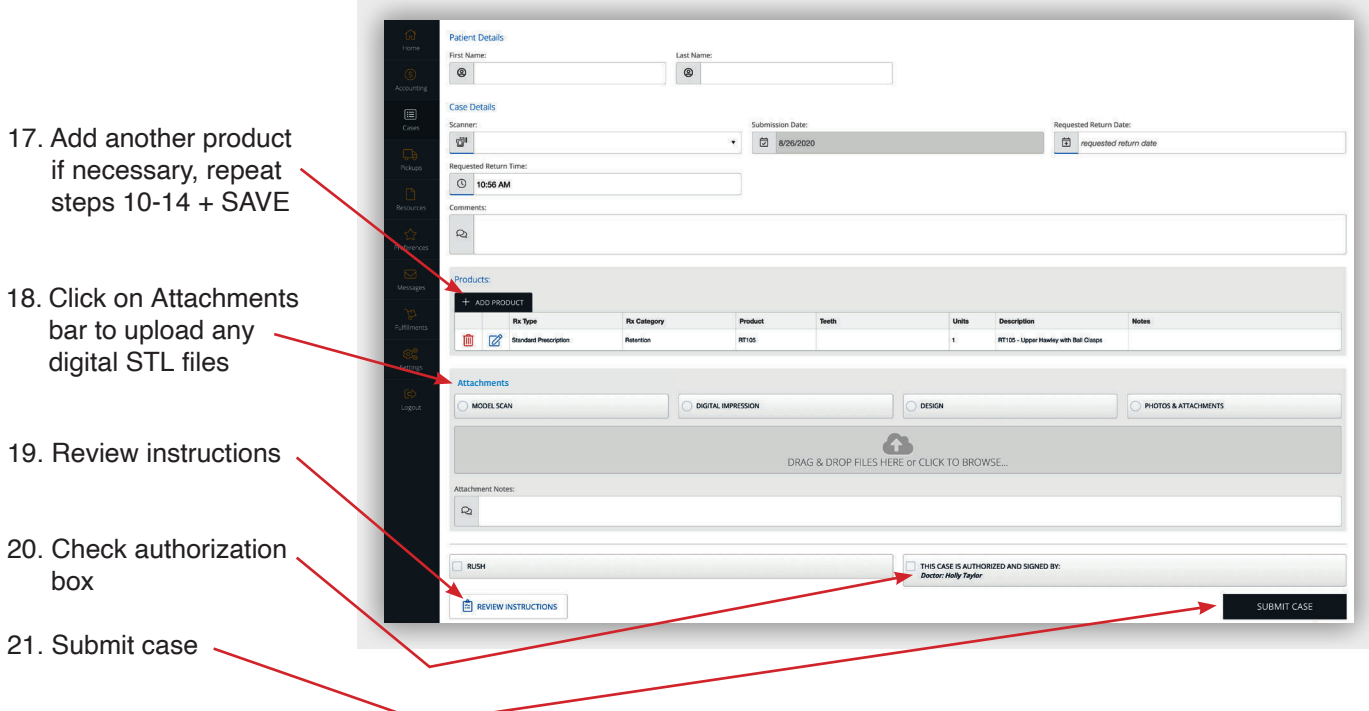

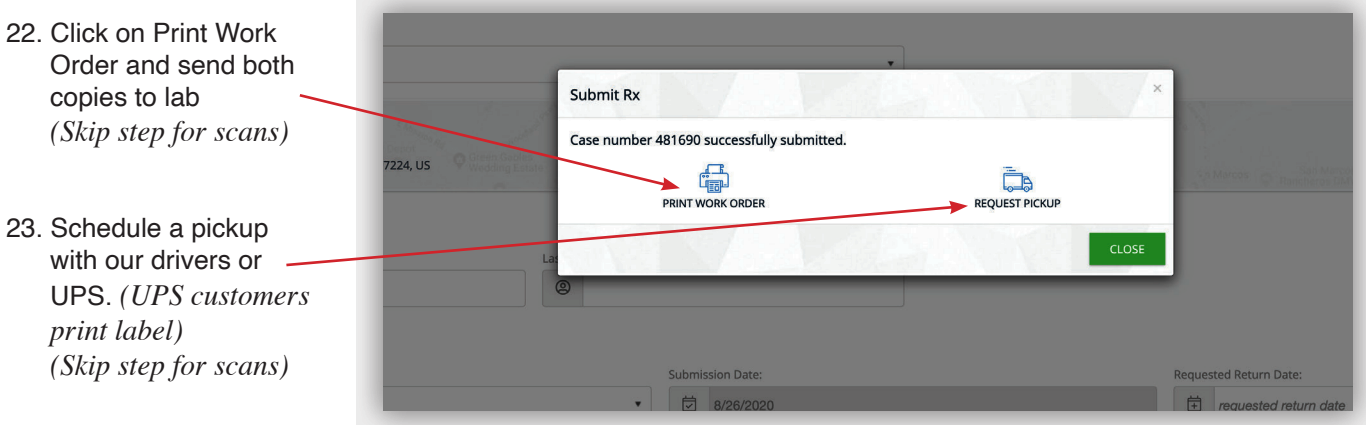

If you would like instructions on how to set up product templates, please call the office.

 $\overline{\bigcirc}$ 

 $\circ$